Упутство за подношење листе опредељења

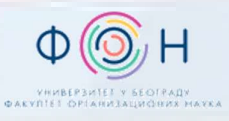

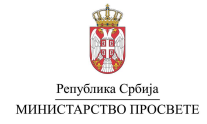

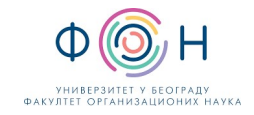

# САДРЖАЈ

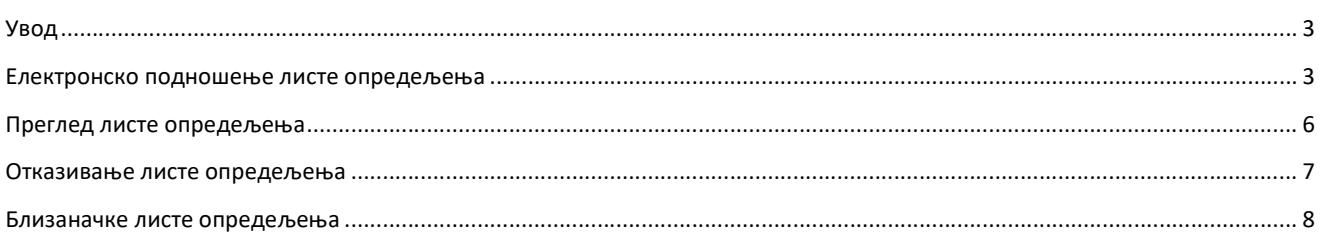

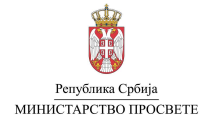

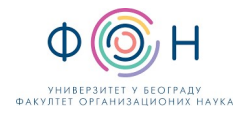

## УВОД

Кандидат који је стекао услов да конкурише за упис у средњу школу у својству редовног ученика, подноси листу исказаних опредељења за даље школовање (листу опредељења). Листу опредељења могуће је поднети на два начина:

- 1. Електронски, преко јавног портала МСШ (Моја средња школа) или
- 2. Непосредно у матичној школи ученика.

Рок за подношење листе опредељења је дефинисан Календаром активности који се налази на јавном порталу МСШ (Моја средња школа) у секцији Подршка.

Напомена: Све информације везане за подношење листе опредељења у матичној школи можете добити од одељењског старешине Вашег детета, овлашћеног лица или директора школе.

### ЕЛЕКТРОНСКО ПОДНОШЕЊЕ ЛИСТЕ ОПРЕДЕЉЕЊА

Након што се улогујете на јавни портал Моја средња школа, у секцији Листа опредељења (означено бројем 1 на слици испод можете прегледати евидентиране листе опредељења (означено бројем 2) или можете поднети нову листу опредељења (означено бројем 3).

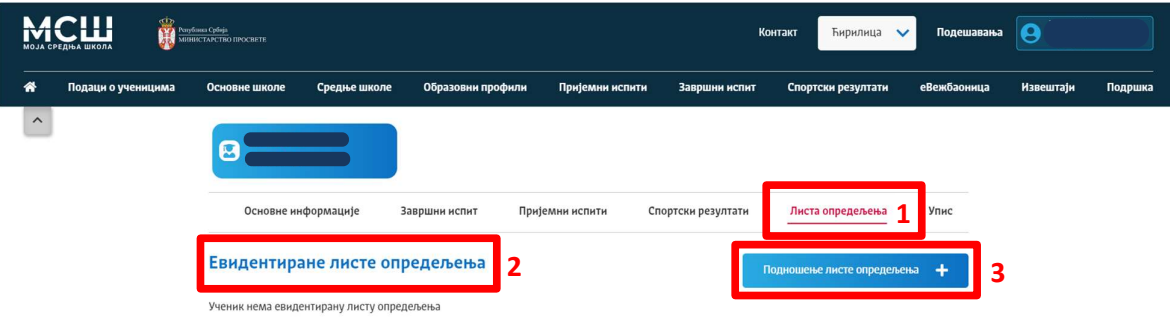

Уколико изаберете дугме Подношење листе опредељења (означено бројем 3 на слици изнад), отвара се прозор са формом за унос опредељења (слика испод). Да бисте додали неки образовни профил који кандидат жели да упише у листу опредељења, неопходно је да изаберете дугме Додај опредељење (означено бројем 1 на слици испод).

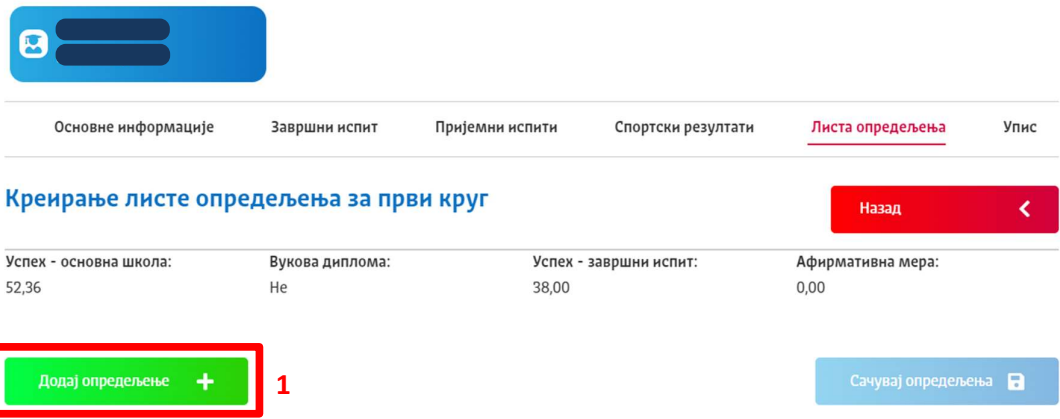

Кликните на дугме Додај опредељење и претражите жељени образовни профил школе како бисте га додали у листу

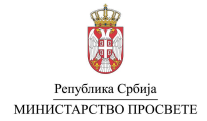

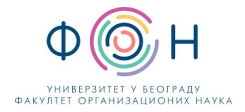

Тиме се отвара прозор за Избор опредељења, односно образовног профила школе који желимо да додамо у листу опредељења. Потребно је прво унети општину у којој се налази школа чији образовни профил желимо да додамо (означено бројем 1 на слици). Након тога потребно је претражити образовне профиле школе, према неком од следећих критеријума: шифра образовног профила, назив образовног профила или школа.

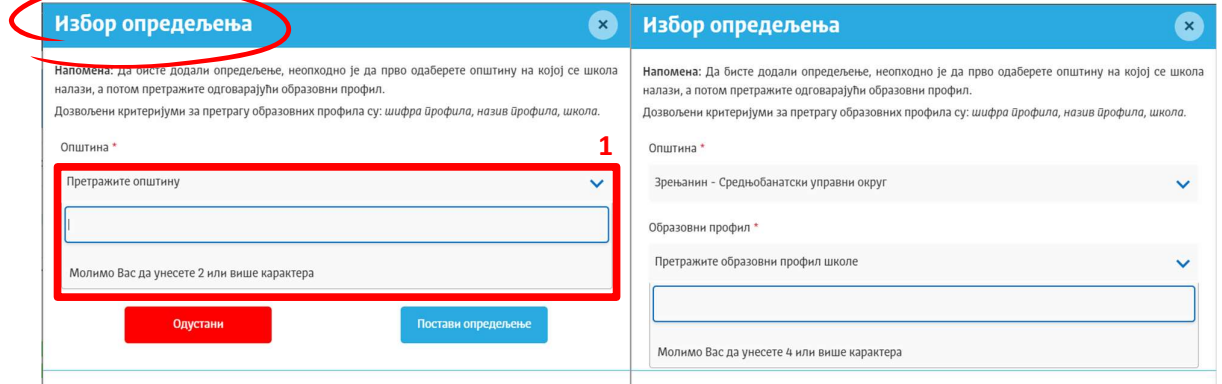

Након уноса вредности критеријума за претрагу потребно је изабрати образовни профил школе из падајуће листе (означено бројем 1 на слици испод). Да бисте додали изабрани профил у листу опредељења неопходно је да изаберете дугме Постави опредељење (означено бројем 2 на слици испод).

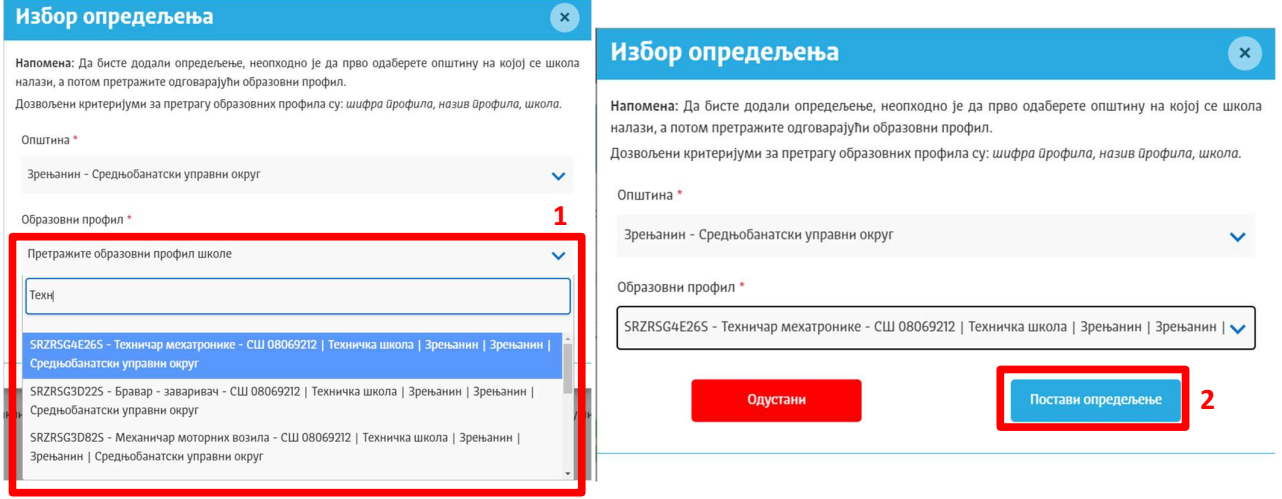

Након додавања образовног профила у листу опредељења, приказ изабраног профила ће се појавити на форми (приказано на слици испод). Приказ појединачног профила школа обухвата њен редни број (означено бројем 1), информације о изабраном образовном профилу школе (означено бројем 2) и укупан број бодова са којим кандидат учествује у расподели за изабрани образовни профил школе (означено бројем 3). Поред тога доступне су и додатне акције које могу бити извршене над образовним профилом школе (означено бројем 4 на слици испод).

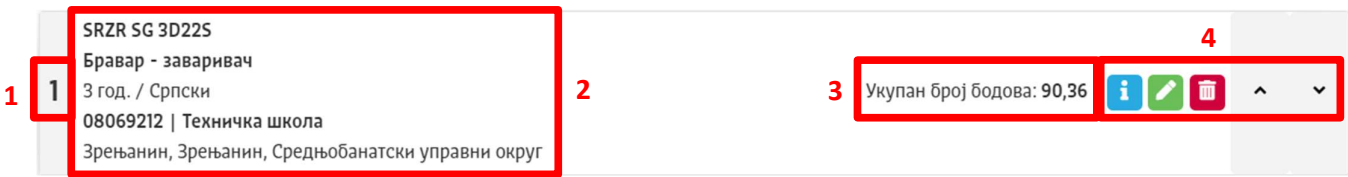

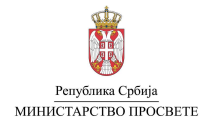

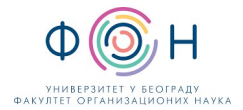

Доступне акције су:

- Приказ спецификације бодова кандидата за изабрани образовни профил школе (**i)** омогућава отварање прозора са детаљном спецификацијом бодова кандидата за одабрани образовни профил школе са којим учествује у расподели
- Измена изабраног образовног профила школе ( $\blacktriangle$ ) омогућава избор другачијег образовног профила школе
- Брисање профила ( $\Box$ ) омогућава брисање профила из листе опредељења
- Промена редоследа жеље у листи (\* \* ) омогућава померање образовног профила школе навише или наниже у листи опредељења

Поступак додавања образовног профила школе у листу опредељења потребно је понављати све док не унесете све жељене образовне профиле школа. Кандидат за упис у школу, његов родитељ, односно други законски заступник, има право да изрази највише 20 опредељења за даље школовање, у складу са законом.

Након што у листу опредељења унесете све жељене профиле школа, проверите пажљиво све податке. Комплетирану листу опредељења ћете поднети избором дугмета Сачувај опредељење (означено бројевима 1 и 2 на слици испод). Кликом на дугме Сачувај опредељење потврђујете да сте сагласни са бројем и редоследом опредељења кандидата за упис у средњу школу.

Напомена: Водите рачуна да то урадите тек након што искажете СВА жељена опредељења за даље школовање, будући да сачувану листу опредељења није могуће даље мењати. Уколико желите да накнадно промените сачувану листу опредељења потребно је да откажете постојећу листу опредељења, а након тога креирате нову.

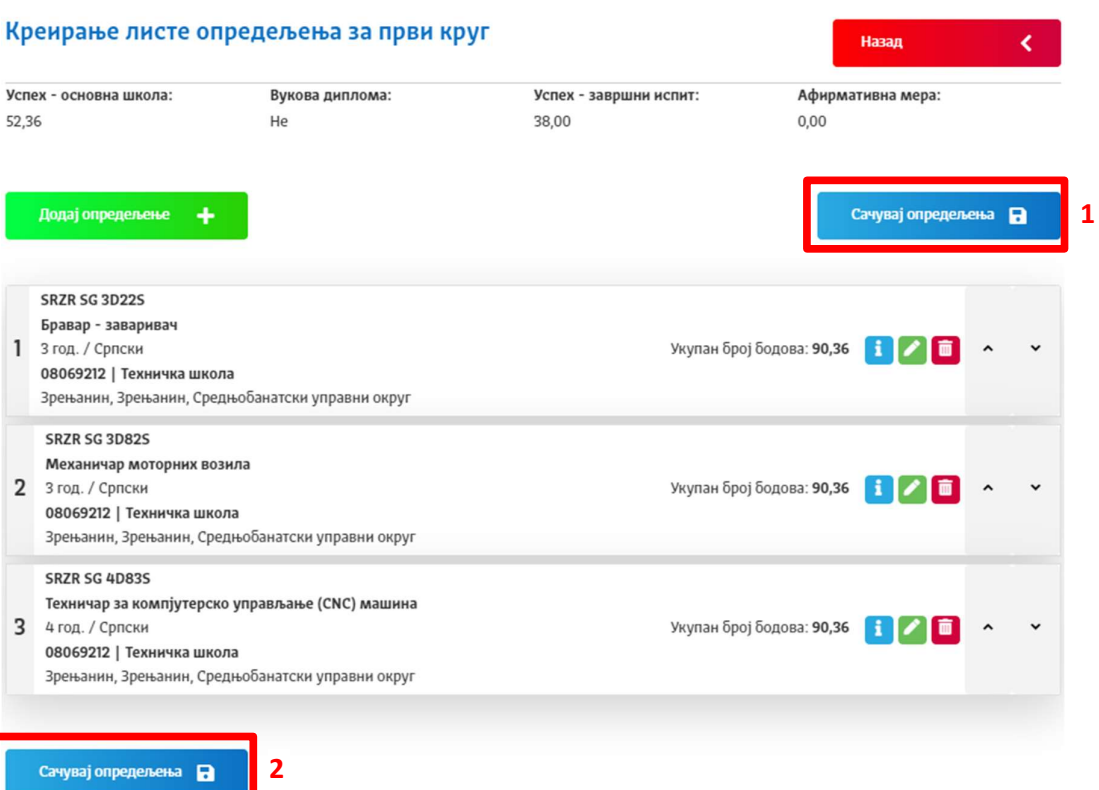

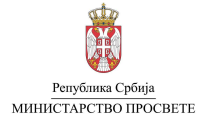

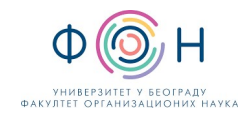

## ПРЕГЛЕД ЛИСТЕ ОПРЕДЕЉЕЊА

У секцији Евидентиране листе опредељења дат је преглед листа опредељења.

Напомена: Валидна листа опредељења је искључиво листа опредељења која се налази у статусу Евидентирана.

#### Евидентиране листе опредељења

Подношење листе опредељења ÷

Напомена: Кликом на дугме 1 у оквиру одговарајуће листе опредељења можете отворити детаље у оквиру којих ћете моћи да видите детаљну спецификацију листе опредељења.

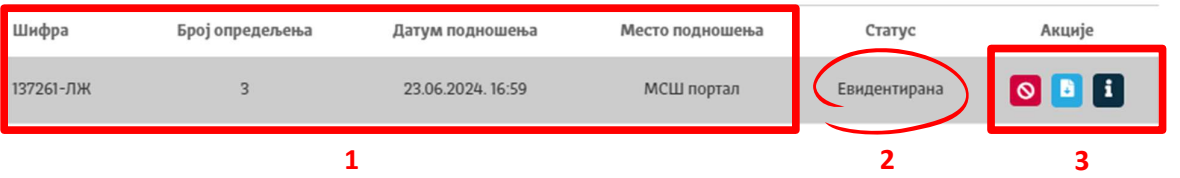

За појединачни образовни профил школе приказане су њене основне информације (означено бројем 1 на слици изнад) и статус (означено бројем 2). Поред тога доступне су и додатне акције које могу бити извршене над листом опредељења (означено бројем 3). Доступне акције су:

- Отказивање листе опредељења ( $\boxed{\circ}$ ) омогућава отказивање претходно поднете листе опредељења
- Преузимање листе опредељења (**В)** омогућава преузимање PDF документа са детаљима одговарајуће листе опредељења

Испод података о евидентираним листама опредељења приказани су детаљи листе опредељења (слика испод).

#### Детаљи листе опредељења: 137261-ЛЖ

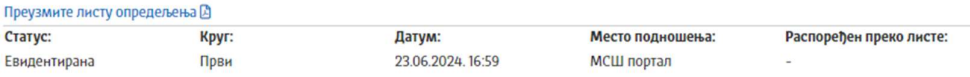

Напомена: Кликом на одговарајуће опредељење (профил) можете отворити спецификацију према бодовима Уколико је ученик распоређен на одређени образовни профил, одговарајући ред у табели ће бити истакнут другом бојом. Летенду са ознакама образовних ирофила можеше иронаћи исиод шабеле.

\*Статуси провере здравствених услова су информативног карактера. Уколико лекарско уверење ученика за одређени образовни профил није потврђено у систему Моја средња школа, ученик се може на основу оствареног броја бодова распоредити али не може бити уписан на распоређени профил без испуњених здравствених услова

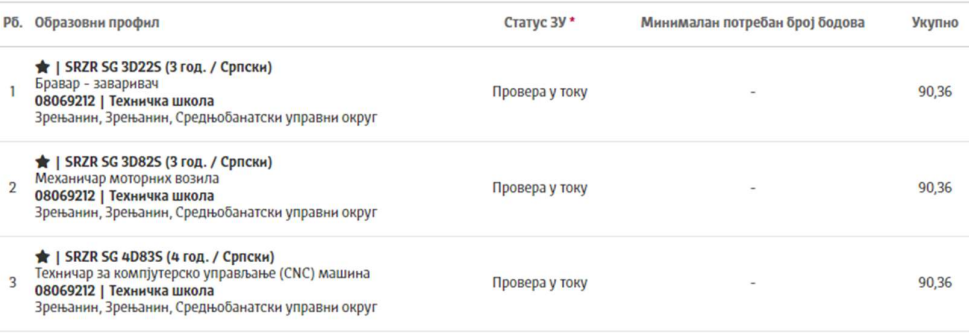

Легенда:

**8** Специјализовани образовни профил

25. Образовни профил захтева спортске резултате

• Образовни профил

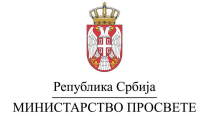

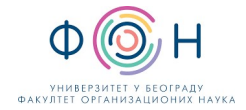

Преглед спецификације бодова за конкретни профил школе у листи опредељења можете видети избором одговарајућег профила школа (приказ дат на слици испод).

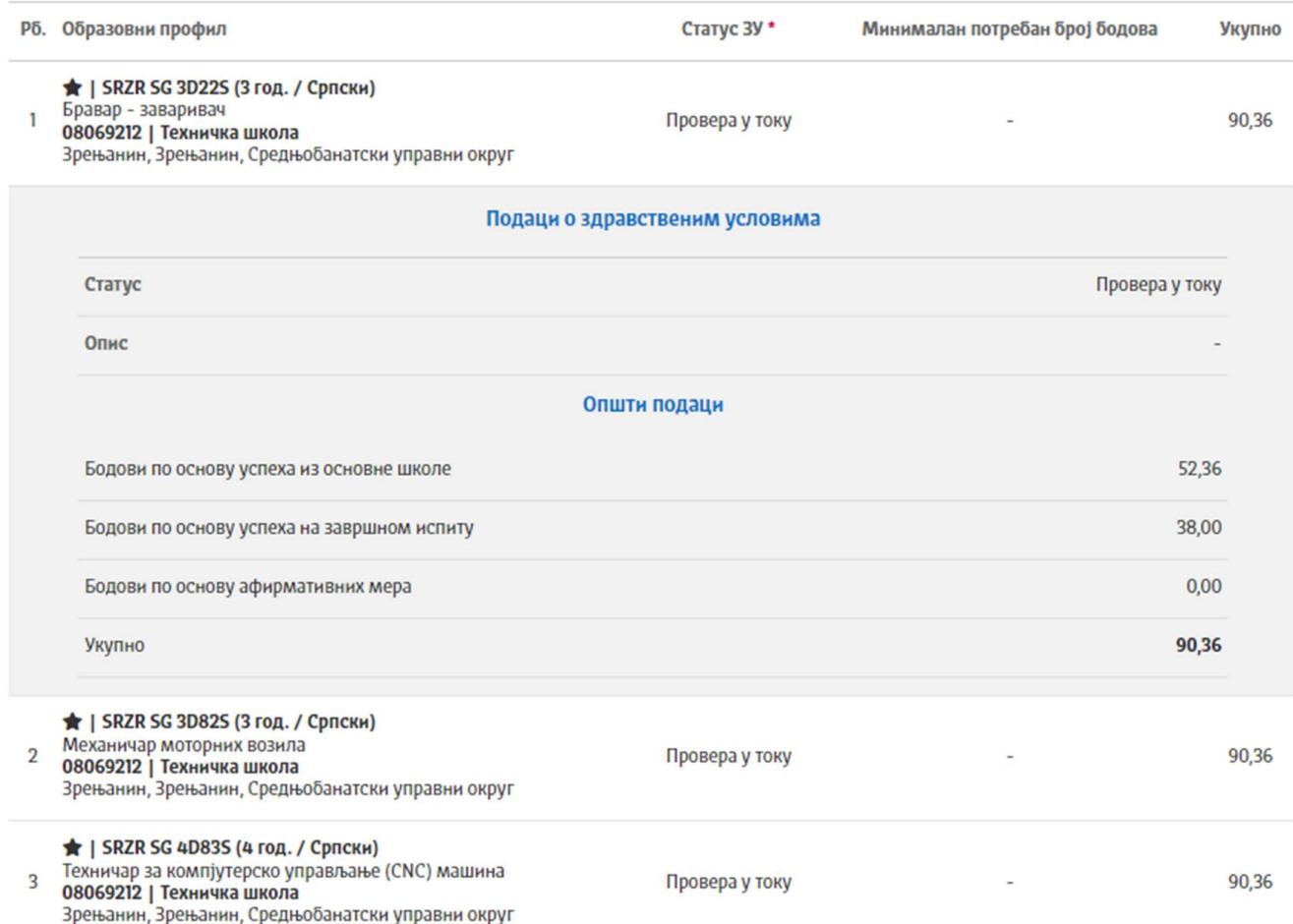

Уколико је ученик распоређен на одређени образовни профил школе, након расподеле, ред у табели за тај образовни профил биће истакнут другом бојом.

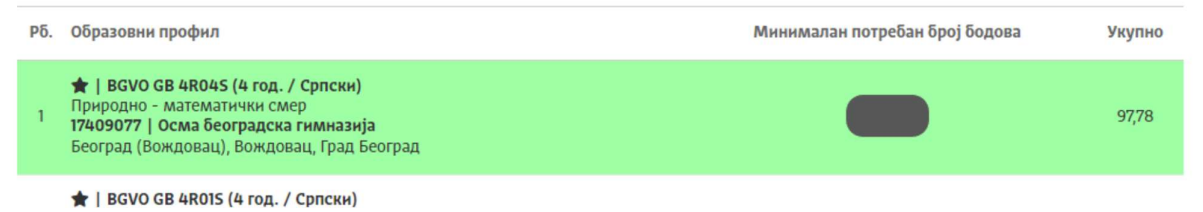

## ОТКАЗИВАЊЕ ЛИСТЕ ОПРЕДЕЉЕЊА

Листу опредељења можете поништити (отказати) уколико изаберете опцију Отказивање листе опредељења ( $\bullet$ ). Статус листе опредељења у листи ће се променити у "Отказана".

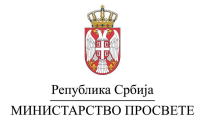

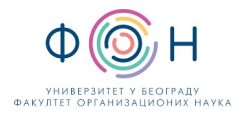

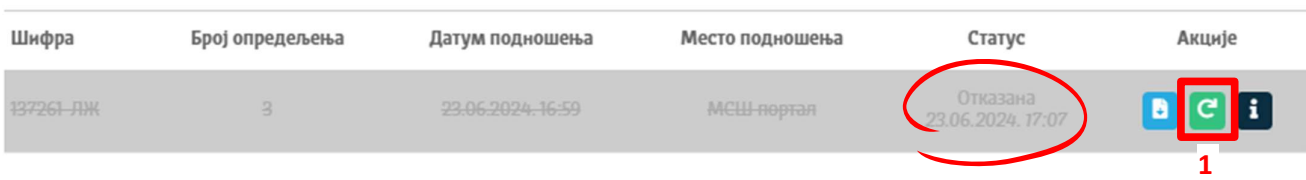

Уколико желите да поднесете нову листу опредељења потребно је да изаберете опцију "Искористи за генерисање нове

листе опредељења" ( <sup>С</sup> ) (означено бројем 1 на слици испод). Након тога, отвориће се нови прозор у коме је приказана претходно отказана листа опредељења, коју сада можете ажурирати пре него што изаберете опцију Сачувај опредељења.

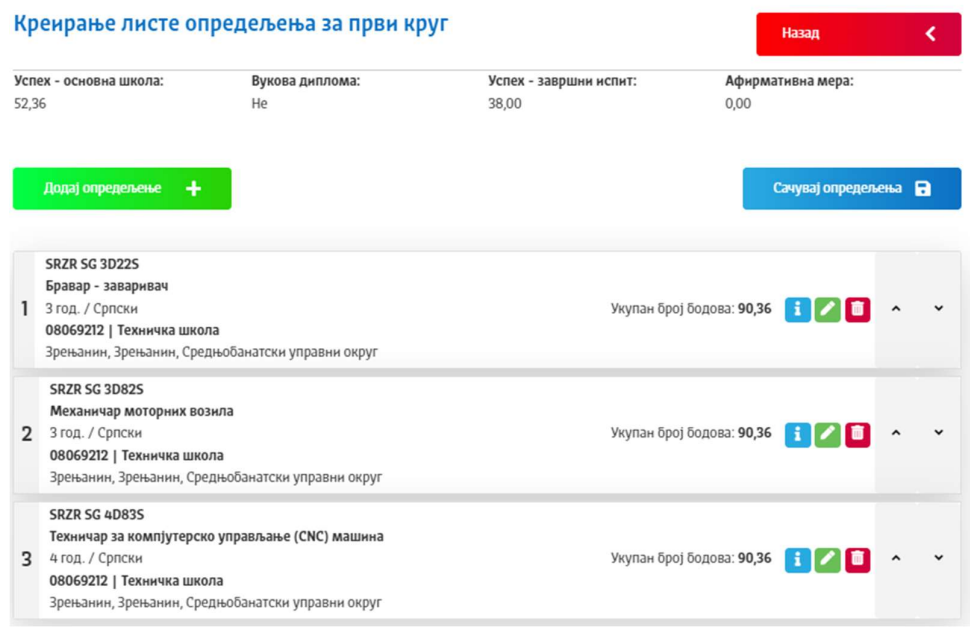

Нову листу опредељења можете поднети и избором опције Подношење листе опредељења, када се отвара прозор у коме нема списка са претходно изабраним образовним профилима школе.

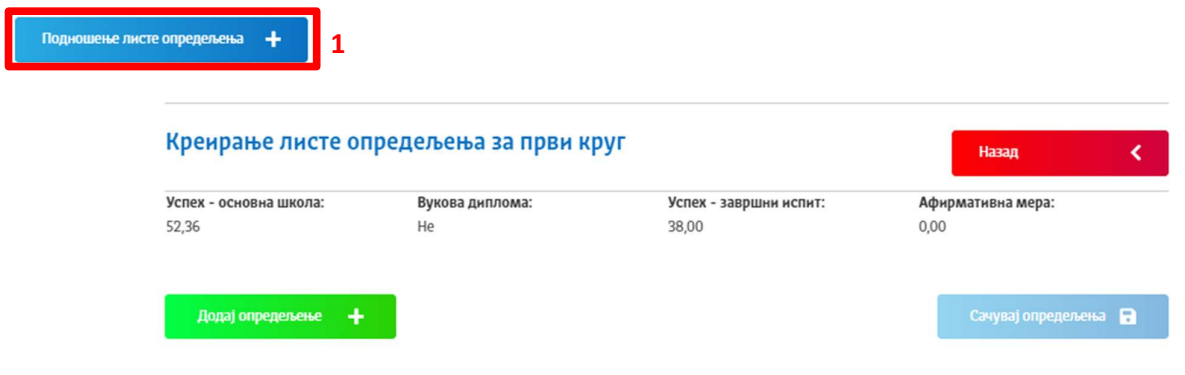

Кликните на дугме Додај опредељење и претражите жељени образовни профил школе како бисте га додали у листу

## БЛИЗАНАЧКЕ ЛИСТЕ ОПРЕДЕЉЕЊА

Кандидати који су близанци и желе да похађају исту школу и исти смер гимназије, односно исти образовни профил школе, евидентирају се у матичној основној школи. Такође, у матичној основној школи евидентирају се тројке, четворке итд. Услов да близанци буду распоређени заједно је да попуне идентичну листу опредељења, што значи да на листама мора да буде исти број и распоред образовних профила школа, као и да близанци имају идентичну испуњеност услова за упис сваке од

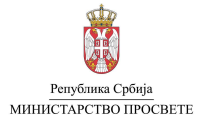

профиле школа.

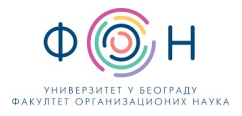

појединачних опредељења (Стручно упутство за спровођење уписа ученика у средњу школу за школску 2024/2025. годину).

Сходно томе, идентичне листе опредељења је потребно креирати на исти начин као што је објашњено у овом упутству. Након подношења идентичних листа опредељења, аутоматски ће се креирати близаначка листа опредељења.

Напомена: Место подношења за ову листу опредељења ће увек бити административни портал, без обзира на то што су индивидуалне листе опредељења креиране на јавном порталу Моја средња школа. Од тренутка настанка близаначке листе опредељења она постаје актуелна и са њом близанци конкуришу за расподелу на образовне